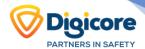

# Your Telematics Platform Getting Started

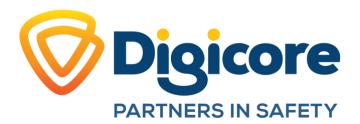

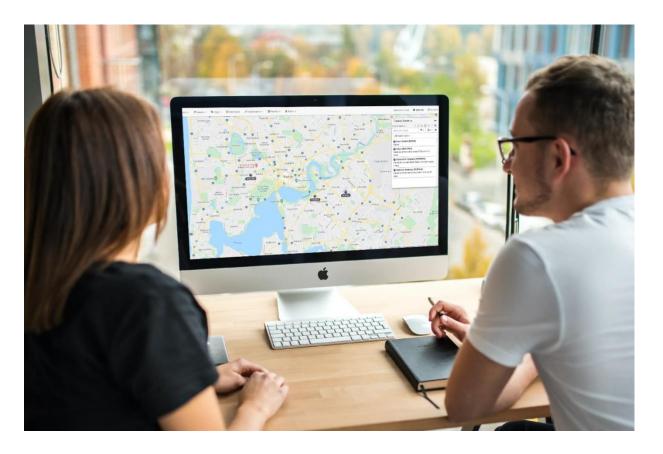

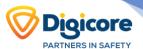

#### **Contents**

| Welcome to your Telematics Platform.                        |    |
|-------------------------------------------------------------|----|
| Logging into your new platform                              |    |
| Managing Assets                                             |    |
| Creating an Asset                                           |    |
| The Live MapSelecting an Asset                              |    |
| Asset Location Sharing                                      |    |
| Trip History Views                                          |    |
| Trip History Map View                                       |    |
| Point based View                                            | 8  |
| Manage Trips                                                | 8  |
| Trip List Filter                                            | 9  |
| Asset Timeline                                              | 9  |
| Asset Daily Coverage Map                                    | 10 |
| Destination Map                                             | 10 |
| Driver Trip History View (My Trips)                         | 11 |
| Scheduled Maintenance, Odometer and Run Hours               |    |
| Primary Odometers/Run Hours                                 |    |
| Scheduling Maintenance                                      |    |
| Jobs and Reminders                                          | 15 |
| Maintenance & Schedule Reports                              | 16 |
| Geofences                                                   |    |
| Setting up a Geofence                                       | 16 |
| Creating a Geofence from the Live View or Trip History View | 16 |
| Creating a Geofence through the Admin Menu                  | 17 |
| Setting Up a Geofence Alert                                 | 18 |
| FAQ                                                         | 18 |
| Alerts                                                      | 19 |
| Using the Wizard                                            | 19 |
| Advanced Alerts                                             | 21 |
| Reporting                                                   |    |
| Scheduling Reports                                          | 22 |
| Customising Reports                                         | 23 |
| What can be Customised?                                     | 23 |
| Setting it up                                               | 23 |
| Running the report                                          | 24 |
| Creating Hear Assessmen                                     | 25 |

# Welcome to your Telematics Platform.

In this guide we will cover how to set up an asset in the Telematics platform and how to configure different functions to get the most out of your device data.

Track and manage the assets that power your business with the Telematics platform, our GPS Tracking Platform featuring Google Maps, powerful customizable reporting and alerts, remote device health monitoring, and more.

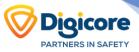

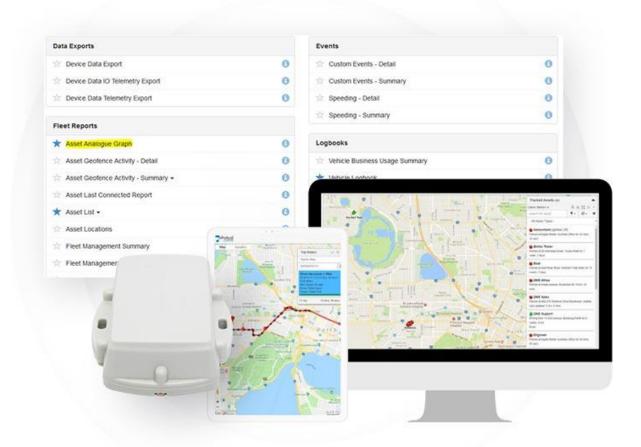

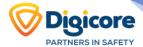

# Logging into your new platform

By now, you should have received an email invitation to log into your new telematics platform and start getting set up.

Your URL is: digicoreau.telematics.guru

# Forgotten Password?

If you have forgotten or misplaced your password, simply go to digicoreau.telematics.guru and follow the prompts to reset your access using the email address for your account.

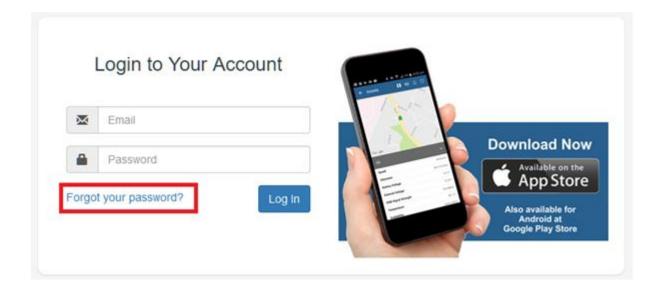

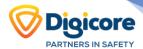

# **Managing Assets**

# **Creating an Asset**

To create an asset, navigate to Assets >> Manage Assets and click 'Create New Asset'.

To get going, all we need to do is input a device name, and serial. The system will automatically select the correct device type for that serial, and we are set to go!

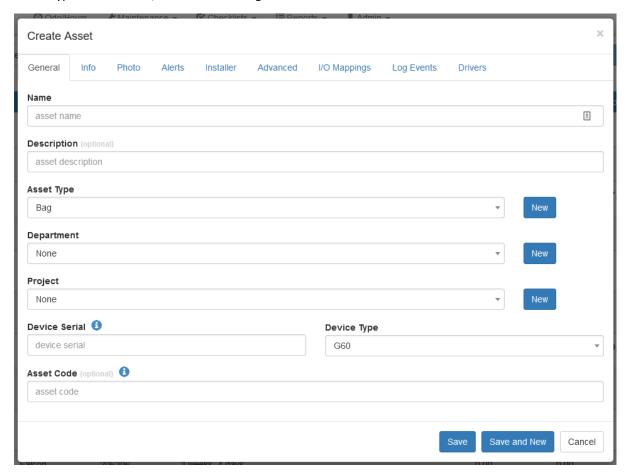

The other tabs can be used to record additional details against the asset like the installer, VIN, vehicle make and model, a photo. They also allow configuration of more advanced features.

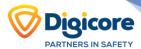

# The Live Map

Live View in Telematics can be useful to see an instant representation of where your assets are and in what state they are currently in. Below is a capture of some example assets in Perth, WA.

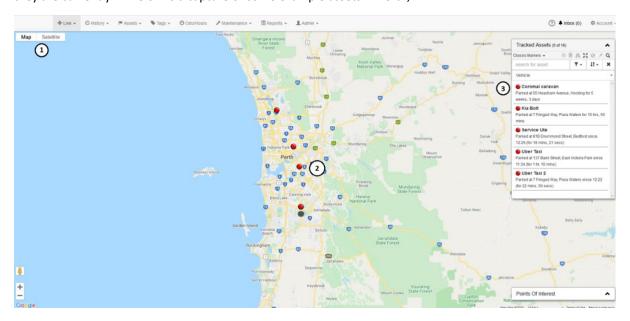

- 1. Here you can choose whether to display a road map view or satellite view
- 2. This is what Assets can look like on the live view
- 3. The 'Map Menu' holds several search and grouping tools including groupings by Asset colour, project, Asset type and Department. You can quickly and easily search for a specific asset.

# **Selecting an Asset**

When you select an asset, your map will zoom to its location and show the information card. The information card displays some key asset data.

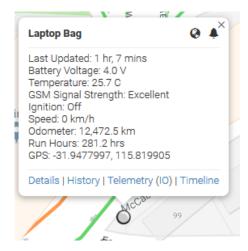

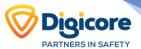

# **Asset Location Sharing**

You can click on the world icon to share the location to anyone via a link.

The bell icon is to Activate a Movement Alert. The next time the asset starts a trip, you will receive an alert.

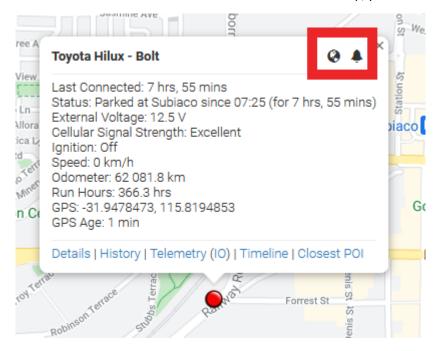

# **Trip History Views**

The history of an asset can be represented in a few ways.

- Trip History Map View: Trips for an asset displayed on the map
- Point History Map View: Locations of non-trip-based assets on the map
- Manage Trips: See the trips of an asset in table form. Is this view you can add comments and change trip properties.
- Asset Timeline: See the asset events in a list. E.g. Trip start/stop, duress, hard driving (if enabled)
- Asset Daily Coverage Map: Show all the trips that selected assets did on a specific date.
- **Destination History Map:** Start and end of trip locations are displayed as a heat map for a specific date range.

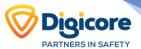

# **Trip History Map View**

This view displays the selected day's trips chronologically, displaying information on start and end location, times, distance, max speed, and driver details (if configured).

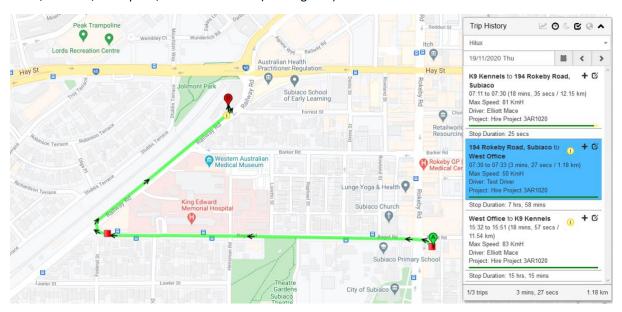

- Speed Graph This generates an interactive graph of Speed vs Time.
- Speed View Highlights areas where asset speed has exceeded local speed (requires TG-PRO)
- 3. Enable Geofences Shows geofences with labels on Map
- 4. Asset Selection field
- Date selection controls either pick a date from a month or browse day by day

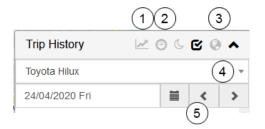

#### **Point based View**

This view displays pins for each point-based asset, Red for a still asset, and green for an asset that is moving.

- 1. The Asset Pins.
- The ring is an aspect of the Yabby Wi-Fi - signifying the Wi-Fi lookup position accuracy
- 3. Turn off/on the lines connecting pins (pictured off)
- Select Asset from list of Point based assets
- 5. Date range selection
- 6. List of logged Points

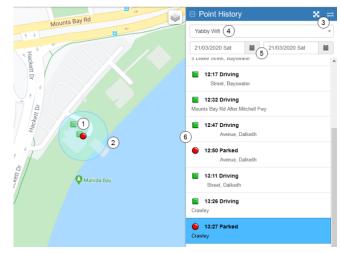

# **Manage Trips**

Manage Trips view is a bit more interactive, with functions that let you Create Geofences, set a Trip Type, Project, mark the trip Business or Private, write a trip comment, assign drivers and export data.

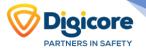

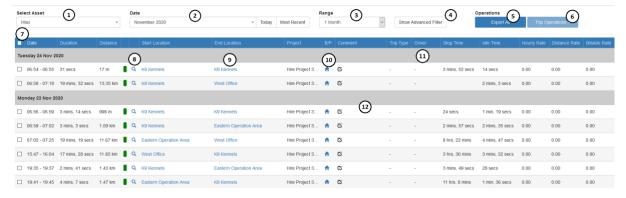

- 1. Select Asset
- 2. Select Date, Jump to Today or Most recent logs
- 3. Set Range of trips shown, Day, Week or Month
- 4. Trip Filter (See more below)
- 5. Export selected trips as a CSV (this runs the Trip List Report with any applied filters)
- 6. Assign Trip Operations
- 7. Select individual or multiple trips
- 8. View Trip in Trip History View
- 9. End Location (Geofence name will show if the trip ends in a geofence)
- 10. Business or Private trip toggle button
- 11. Driver
- 12. Globe icon Create Geofence at this location

#### **Trip List Filter**

Trip list filter has many options to view trips based on criteria. Some uses for this could be:

- 1. Viewing out of work hour trips
- 2. Viewing All Business type trips
- 3. Viewing All Business trips without a comment
- 4. All Weekend only trips
- 5. All trips by a certain Driver.
- 6. Any trips over 50kms
- 7. Any Trips belonging to a project

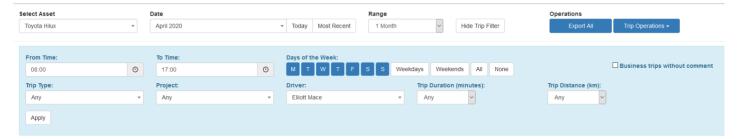

#### **Asset Timeline**

The Asset Timeline view is useful to see the events of an asset for a date range.

Event types can include:

- Trip Start/Stop
- Duress
- Harsh Acceleration/Braking
- Accidents

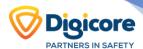

- Speeding events
- Any Custom event you have defined
- Any change in Asset State

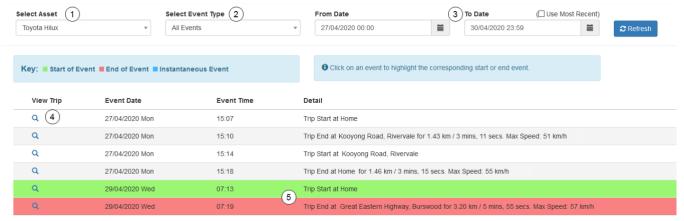

- 1. Select your Asset
- 2. Select your event type, or leave as All
- 3. Select your Range or use most recent logs
- 4. View trip on the map
- 5. If you click on the start or end of a trip, the start will show in green and the end highlighted in red.

# **Asset Daily Coverage Map**

The Asset Daily coverage map shows the trip paths of all Assets for the specified date.

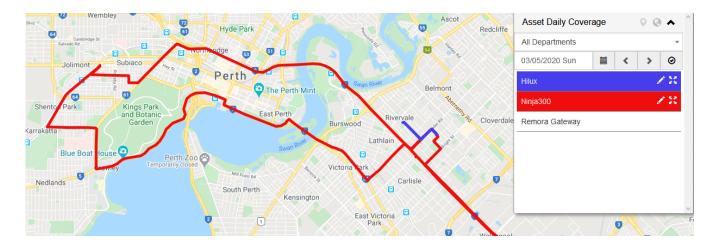

#### **Destination Map**

The destination history view provides several ways of visualizing tracking data by displaying the trip end locations. You can access the Destination History Map under History-> Destination History Map. If this is not an option, contact your Reseller to enable the function on your organisation.

- 1. See on the map where the asset has ended its trips, and the stop time at each location. (left)
- 2. Cluster the trip ends to show the most visited destinations. (middle)

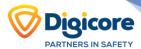

3. Show the destinations as a heat-map, representing the most visited destinations. (right)

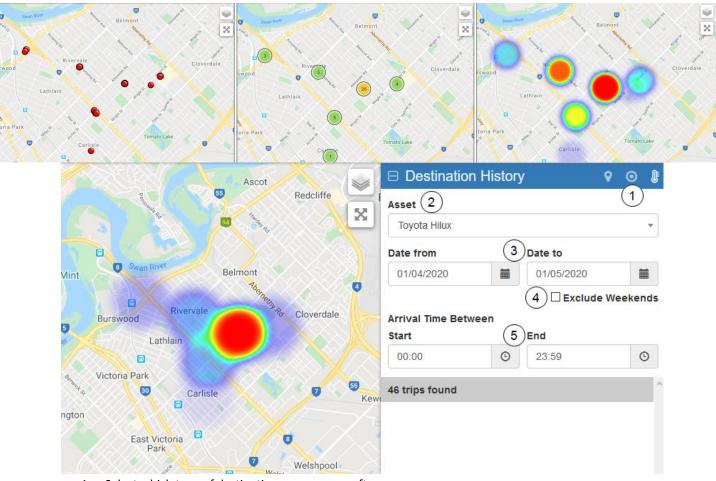

- 1. Select which type of destination map you are after
- 2. Select an Asset from the drop down
- 3. Select the dates period you are interested in.
- 4. Exclude any stops on weekends by ticking "Exclude Weekends" OR
- 5. Only include stops within work hours by specifying Start and End times.

Note: This only works for "trip-based" assets. Point history devices will not appear in this view. An asset needs to end a trip (and send an "End of Trip" log the platform to appear in this view.)

# **Driver Trip History View (My Trips)**

The Driver Trip History View (My Trips) allows a user's view of trips to be restricted to trips done by the user's driver. The main use case for this view is for a driver that needs to do log booking. When they log into the platform, they should only see trips linked to their driver. All other trips are hidden from them.

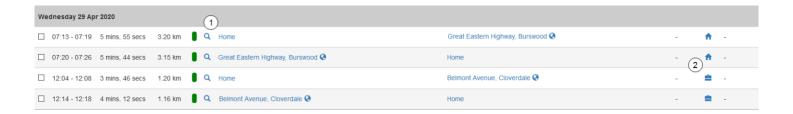

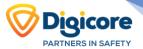

The Driver can also click on the Magnifying Glass Icon (1) to see the trip on the map and set the trip type (2) from the My Trips view. To access this screen, go to History -> My Trips. If you cannot see this option, contact your reseller.

#### The Map view also allows:

- Drivers to login and only see their trips.
- Assign a Business/Private designation to the trip. Click the B/P Icons to change the designation.
- Add a Comment to the Trip. Enter the comment by clicking and typing in the Comment column.

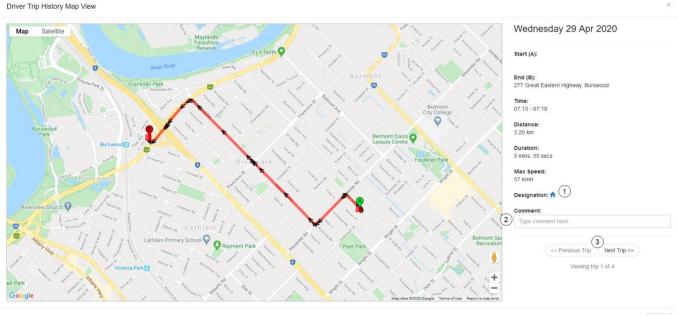

Close

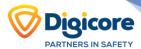

# **Scheduled Maintenance, Odometer and Run Hours**

#### **Primary Odometers/Run Hours**

The Telematics platform can keep track of run hours (engine hours) and odometer readings. To start you can start fresh with 0 kms and hours or declare existing vehicle readings using the Odometer/Hours option in the top menu navigation bar. Click New Reading to enter the current figures. e.g. 54,000 kms or 15hrs.

Based on this starting point, the platform will increment the odometer and run hours whenever the 'ignition'

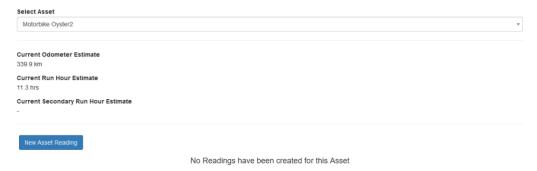

(physical or virtual) is on

#### **Scheduling Maintenance**

Scheduled Maintenance and reminders let you create jobs and maintenance schedules for your assets.

#### Some useful terms:

- Maintenance Schedule this defines the schedule, the list of Assets and the various options relating to how they are to be scheduled
- Job a Job is created when an Asset becomes due for the work to be done as defined in the Maintenance Schedule
- Reminder this is created in the Job List as a Reminder ahead of the Job being created, so that you can get ready / book / plan for the upcoming Job

Below we have an example of a Maintenance schedule with an Open job reminder on the right-hand side.

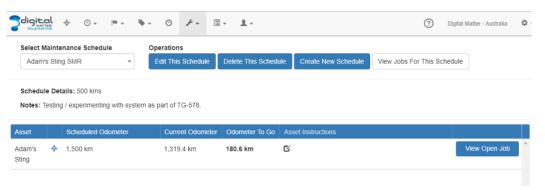

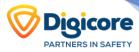

To start creating a new schedule, click 'Create New Schedule' and fill out the name, instructions and set the time zone.

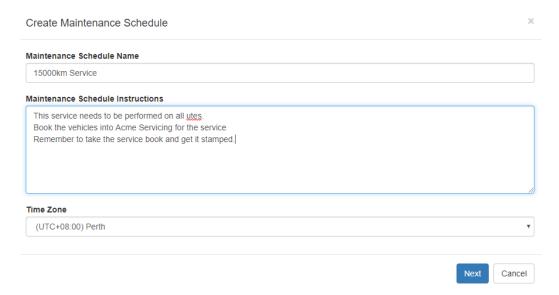

Once you hit next, the next two screens select the assets you are creating the schedule for, and the recipients of the email reminder then you can set the units for the schedule.

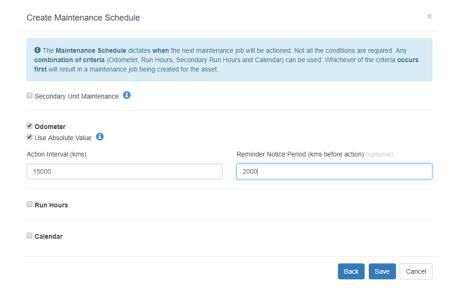

As you can see from the above image, there are two mains ways to set up a maintenance schedule reminder; primary and secondary, there is also further sub-categories.

- 1. Primary
  - a. Odometer
  - b. Run Hours
  - c. Calendar
- 2. Secondary Unit Maintenance (activated by the check box)
  - a. Odometer
  - b. Run Hours

Each method has an absolute value (checked boxed) and a relative value (unchecked).

• Absolute Value: A point that is set at a certain interval, i.e. as shown in the image above; 15,000kms. This means when the asset's odometer reaches 15000, the next interval will be 30,000kms.

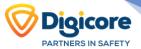

• Relative Value: A Relative schedule will add the interval to the Asset's Odometer reading at the time that the maintenance is done. If the Asset has an Odometer reading of 55,000km when the schedule is created then the next Job will be scheduled for 70,000km.

The Run hours schedule operates in the same manner as the Odometer but is instead based on hours of up time.

The Calendar schedule can be used for when the maintenance schedule is set to a particular date or ongoing time frame.

#### **Jobs and Reminders**

The system continually analyses the data coming in for Assets and will automatically create Jobs and Reminders for the Assets when the schedule options have been met. When these are created in the system they are "Open" and imply that some action is required. You can go directly to the Jobs and Reminders list from the Maintenance Menu, or you can link to it from the "View Open Jobs" button on the Maintenance Schedules screen.

There are also reports available in the system and it is a good idea to schedule a report to email you a list of new Jobs and Reminders periodically, for example once a week.

When you click 'Complete Job' on a maintenance schedule you'll see the below screen which records the date, current odometer of the asset, run hours and an option of which schedule you'd like to action. There is also the space to enter in notes for the job.

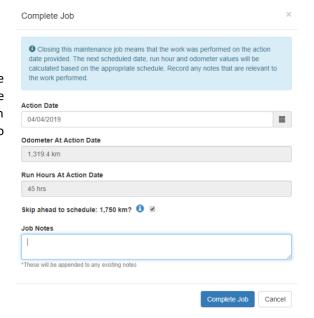

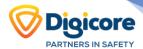

# **Maintenance & Schedule Reports**

The following Reports are available for schedule reminders; they allow you to list the Jobs and Reminders based on report parameters. It is recommended that you schedule the "Open Maintenance Jobs and Reminders" report to be emailed to a suitable person or group within your Organisation so that they will be proactively notified of new Jobs and Reminders that have been created in the system.

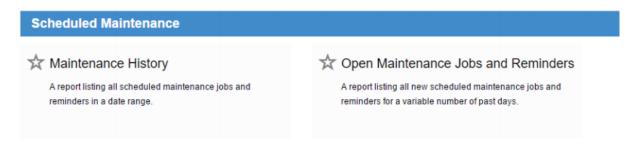

#### **Geofences**

Geofences are used to put virtual boundaries around a specific area. We can then set up alerts for entries/exits or track the activity of an asset inside this geofence.

# **Setting up a Geofence**

#### Creating a Geofence from the Live View or Trip History View

To set up a geofence from the Live View or Trip History View, right click to display the menu options of Create geofence Here or Hide geofences

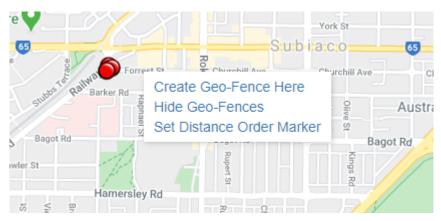

This link then opens to the main geofence screen with the desired area zoomed to fit

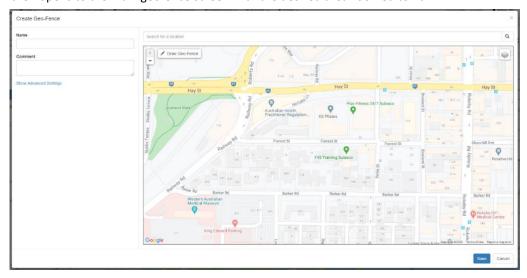

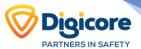

# Creating a Geofence through the Admin Menu

- From the Main Menu, click on the Geofences Icon
- Click "New Geofence"
- You can type an address into the "search for location" bar and hit enter to be taken to that location on the map

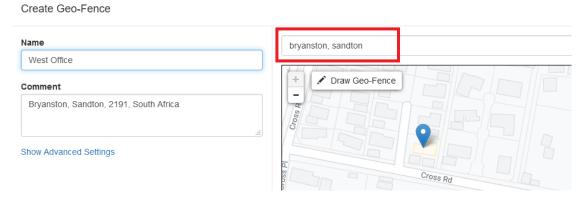

You can now adjust the zoom level using the plus(+) and (-) functions on the bottom right corner of the map, and once you see the area that you wish to create a zone for, use your cursor to click points outlining the shape, ensuring that your last point meets the first point you created, as show below:

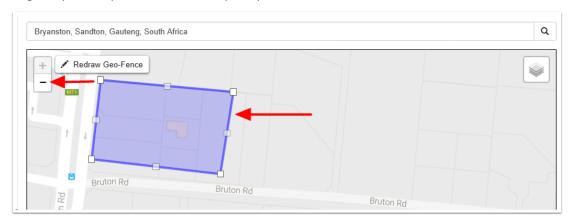

Once you have clicked on your starting point the Geofence shape will appear and you can adjust the shape by dragging any of the nodes shown by arrows below:

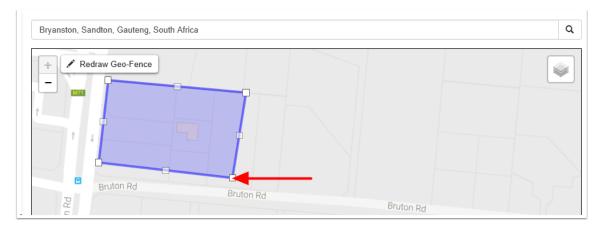

Lastly, name your Geofence and then click save, now the name given to your Geofence will appear in all your trip history and reports.

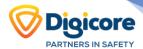

# **Setting Up a Geofence Alert**

A Geofence alert is one of the pre-made alerts so creating one is super simple. On the top menu bar, click on Admin -> Alerts and then select "New Alert Wizard" and you will see this screen. Alerts will be covered in the next section, but the steps for a Geofence alert are below.

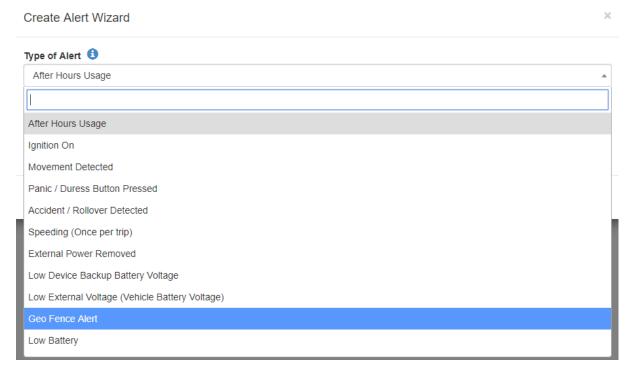

- 1. Select the Geofence alert from the drop-down menu
- 2. Select your Geofence name under the left box and choose either to send the alert when an asset enters or leaves the Geofence.
- 3. Select the asset(s) that the alert will apply to.
- 4. Nominate the contact for the alert.
- 5. Name your Geofence, Click save

#### **FAQ**

#### When you have overlapping Geofences, which takes priority?

Geofences with a Higher priority are shown preference over those with a Lower priority. Where two Geofences overlap with the same priority, the fence with the smallest area will be shown preference.

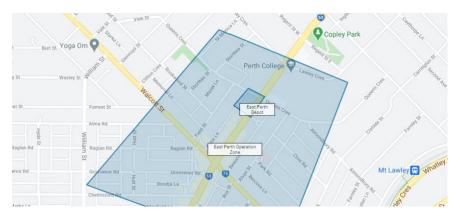

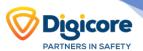

# **Alerts**

The Alerts system allows you to send notifications on one or a set of criteria or record specific occurrences into events to report on. The most common alerts that all organisations should look at setting up are detailed in this article. This is not an exhaustive list by any means but is just to give an idea of what the function can facilitate.

# **Using the Wizard**

Commonly used alerts are already pre-configured, for easy set up with our Alert Wizard.

Navigate to Admin >> Alerts, and choose to create an alert from the wizard:

# Alert Setup

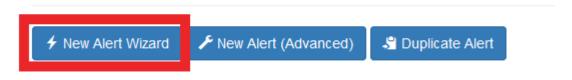

There are several options available in the dropdown list. Select your chosen alert.

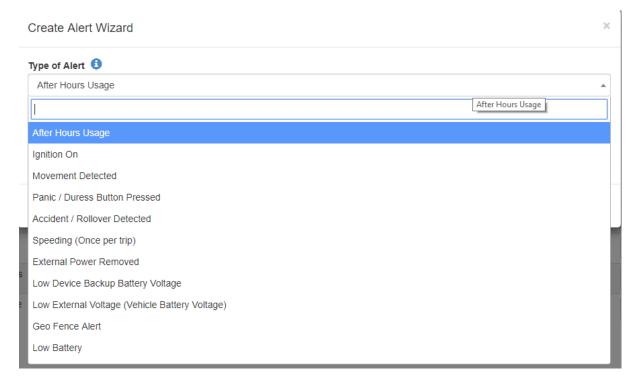

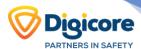

Then you can select the assets to apply the alert to:

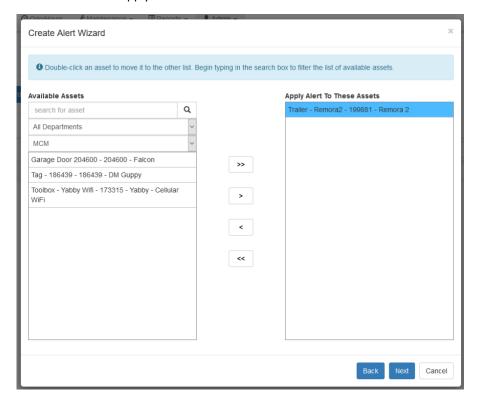

Then click Next and select who to send the notifications to. Notifications can be sent via Email, SMS or the App can send push notifications.

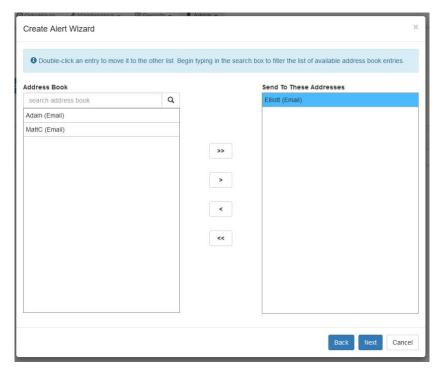

Finally, give the alert a name. This name will be sent in the subject line of the notification, along with the asset name.

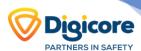

#### **Advanced Alerts**

For more advanced alert setups, we can use the New Alert (Advanced) button.

This will allow us to customise the specific message sent. Tokens can be used to add in specific asset data when the alert is sent, e.g. the current driver. Or as per the image below, the length of the trip.

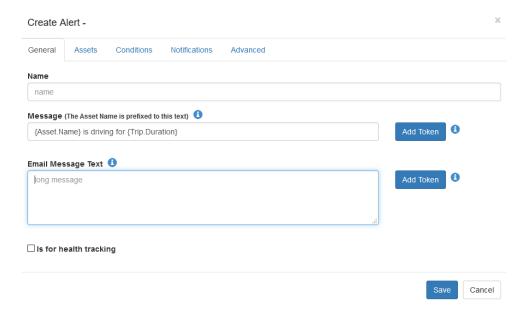

The "Conditions" tab shows us what we can set alerts based on.

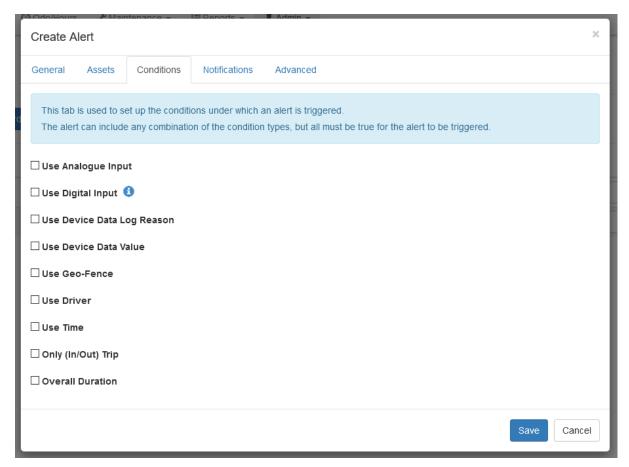

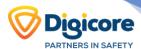

# Reporting

Your Telematics platform has pre-built reports which cover off most required scenarios. These include reports such as:

- Trip list
- Asset Run Hours
- Data Exports
- Fleet Activity Reports
- Maintenance schedule history & Job Reports
- Speeding Reports
- Sensor Analog Reports
- Assets not connecting
  - ...and many more

# **Scheduling Reports**

The 'Devices Not Connecting Report' serves as a useful device 'Health Check' and can identify device issues quickly. The report can be scheduled to run, and only send an email if there are devices not connecting.

To do so, follow the steps below:

- 1. Go to Reports -> Scheduled Reports
- 2. Click New

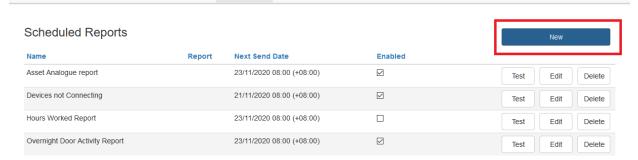

3. Select the Devices Not Connecting Report and set the number of hours for the device to be reported. You can also limit the report to specific Device types, projects or departments

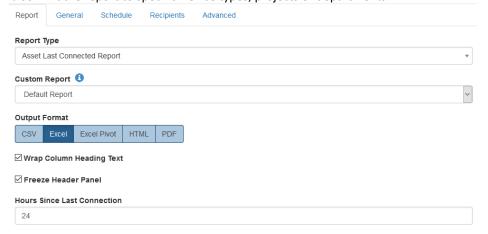

- 4. Under the General Tab, give a name and email subject/body to be sent. Leave Send if No Data unticked to only receive a report if there are devices not connecting (nothing will be sent if everything is OK)
- 5. Under the Schedule Tab, select when you want the report to run, in this example it will be run at 8am each day in the time-zone of the user selected in the Advanced tab.

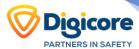

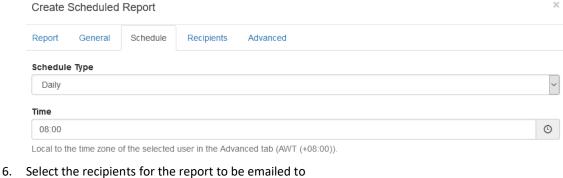

- 7. Select the user to run the report as. The report will only be run for assets/organisations which they have access to.

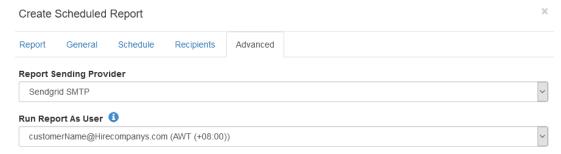

# **Customising Reports**

The Telematics platform allows the customisation of reports, with certain limits. The underlying data available in the report is fixed, but the way it is shown can be customised. This usually means that you need to find an existing report that provides the data that you require and from there you can customise that report to show what you need.

If you require something that does not fit one of the existing reports, please contact your reseller. If we cannot help with one of the existing reports, we may be able to develop a new report for the task.

#### What can be Customised?

- Select columns to be either shown or hidden
- Select column totals min, max, average, total, count, and count unique are options depending on the data type. These totals appear at the bottom of the groupings and the bottom of the report.
- Select groupings. This allows common columns to be grouped together. For example, in a trip list for an organisation, group the rows by asset to show all trips for an asset together or by date to show all trips by all assets for that day.
- Select sort order. This allows rows to be sorted according to value, either ascending or descending.

# Setting it up

There are two ways to create a custom report.

You can go to Reports -> Custom Reports, click new and follow the steps through the wizard.

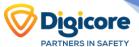

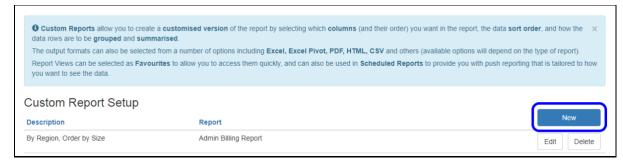

Or you can go to Reports -> All Reports and click on the report you wish to customise. Under Advanced Options, click "Customise Report" then follow the steps through the wizard.

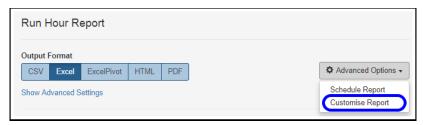

# **Running the report**

Once the custom report is setup and saved you can find it saved under the original default report type. If you need to edit a customised report, you can do this through Reports > Custom reports > Edit.

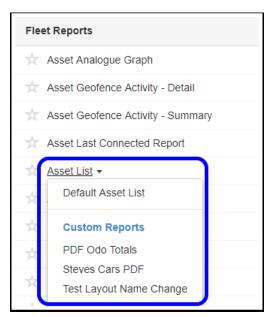

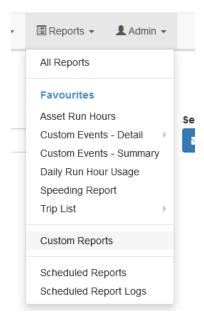

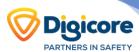

# **Creating User Accounts**

If your account has the right permissions, you may be able to create other users for your organisation.

To access the Users page, navigate to Admin menu and select 'Users' from the drop down.

Once in the Users page, click on 'Invite User'

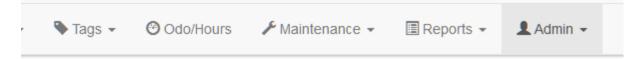

# Users

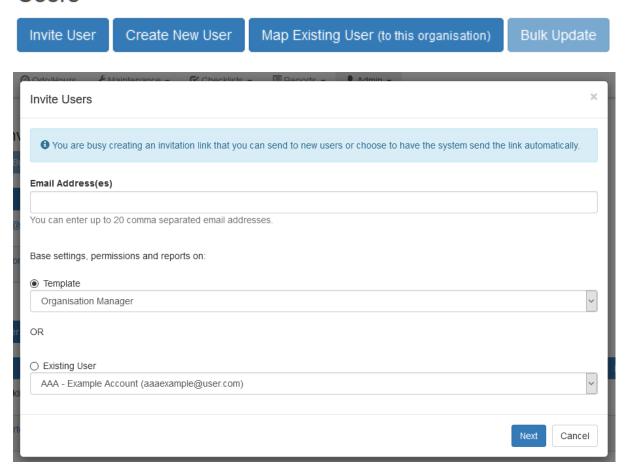

The dialogue will allow you to enter up to 20 comma separated email addresses so that you can create multiple accounts at once.

Then you can copy the settings for this account from one of the templates in the list, or an existing user account.

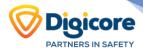

After you hit next, you will be given the option to set the level of asset access for the user.

You can allow them to view all assets for the organisation, only a specific project, or only specific assets.

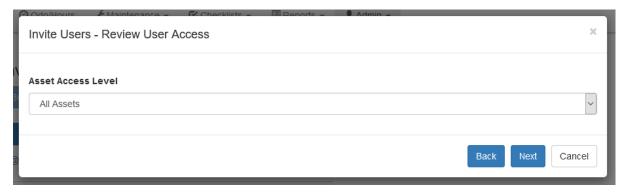

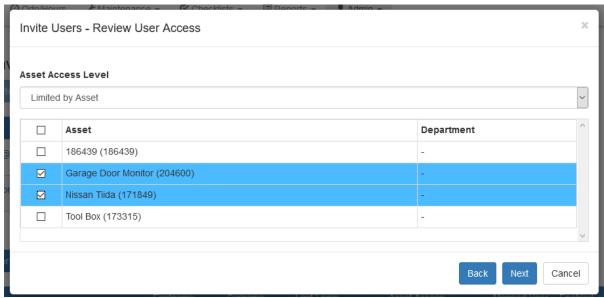

Press next and you will be prompted to review their permissions – these have been copied from the user you selected in the first tab.

Finally, select what reports the user should be able to view, and you are done!